# Directions for Using the Canvas-Based Online Instructor Evaluation Tool

## Table of Contents

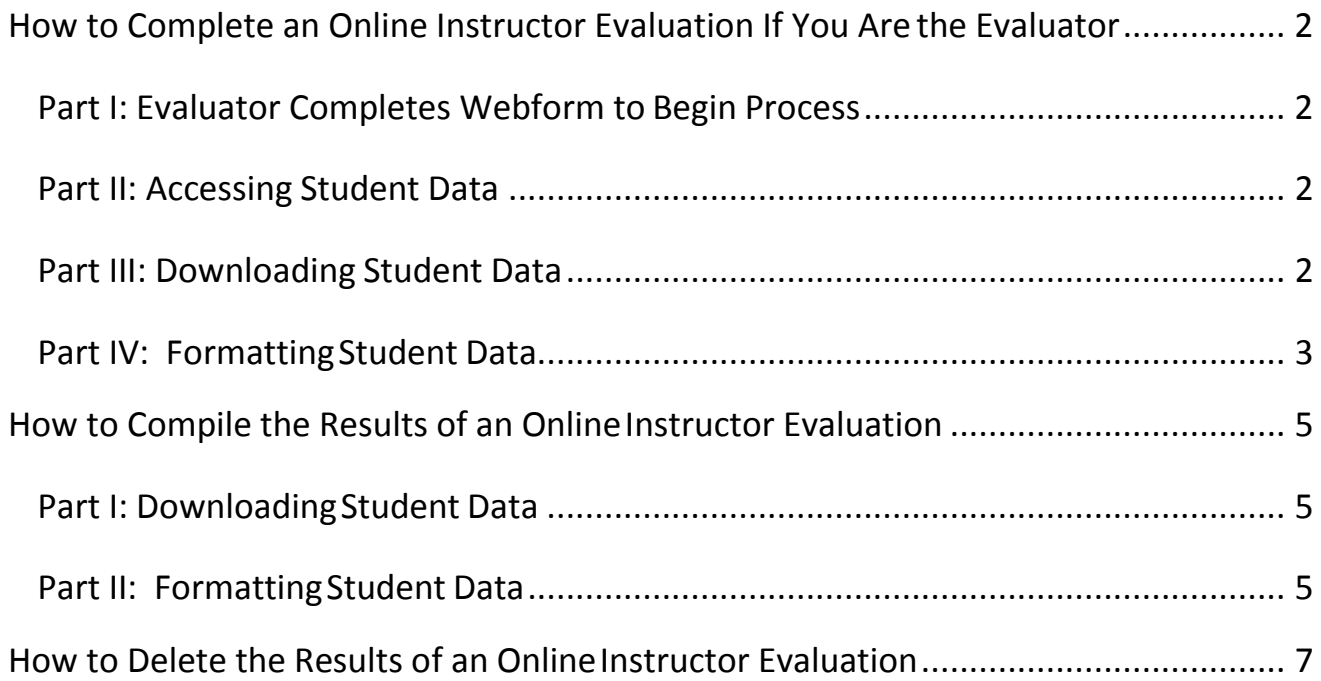

## How to Complete an Online Instructor Evaluation If You Are the Evaluator

#### <span id="page-1-0"></span>**Part I: Evaluator Completes Webform to Begin Process [\(Video of steps\)](https://de-assets.santarosa.edu/h5p/embed/67)**

**Do not** begin this process until you're ready for students to receive emails requesting that they complete the survey.

- 1. Got[ohttps://de.santarosa.edu/form/online-instructor-evaluationa](https://de.santarosa.edu/form/online-instructor-evaluation)ndfilloutthe form.
- 2. You will receive an email confirming that the evaluation course has been created and that the students have been sent an email asking them to complete the survey.

#### **Part II: Accessing Student Data [\(Video of steps\)](https://drive.google.com/file/d/0B1Su0WsG2c0tMTc0Vm9QNEFpV0U/view)**

- 1. Log into Canvas. The Evaluation course will either appear on your Dashboard, or in the All Courses list.
- 2. Open thecourse
- **3.** Click on**Quizzes**
- **4.** Click on **Student EvaluationForm**
- **5.** Click on **Survey Statistics**

For each question you'll see the information as in the image below. When you're ready to compile the responses, please move on to the next page, Part III; Step 5.

If someone else (such as an administrative assistant) is performing this task, please notify them that they are now able to view and download survey results for formatting.

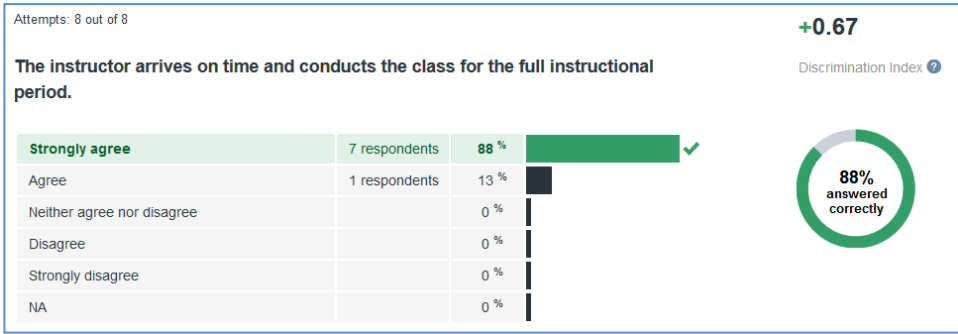

<span id="page-1-1"></span>*Note that it's up to the evaluator/department to determine how many completed evaluations are sufficient, and whether or not additional communications are sent requesting students to complete the survey.*

#### **Part III: Downloading Student Data**

- 1. Open the Evaluation course.
- **2.** Click on**Quizzes**
- **3.** Click on **Student Evaluation Form**
- **4.** Click on **SurveyStatistics**
- 5. Click on **Student Analysis**. A .csv data file will download to your computer once you have clicked the Student Analysis button.
- 6. Name the file **Student Survey Data File** and save it to your computer. Please note that the Student Survey Data File coming from Canvas is a .csv file and should be saved as one.
- **7. Make sure the Student Survey Data File is open before proceeding to the nextstep.**

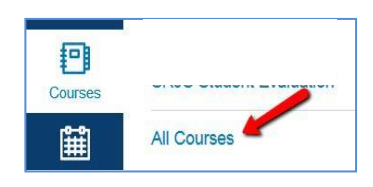

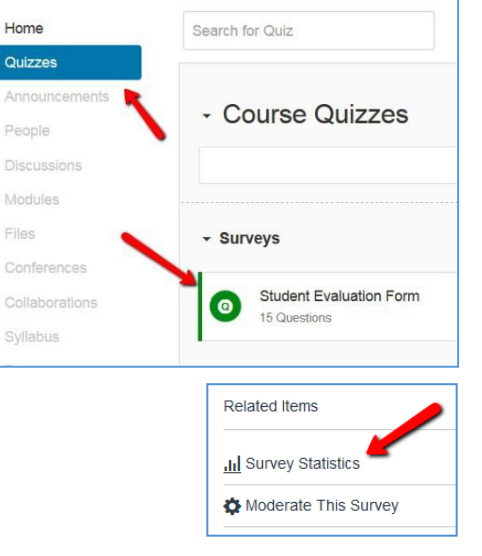

#### <span id="page-2-0"></span>**Part IV: Formatting Student Data**

- 1. Download the file called **Canvas Instruction Evaluation Tool** (Link also found at<https://de.santarosa.edu/form/online-instructor-evaluation>)
- 2. Open this spreadsheet as well.

Note: The Canvas Instructor Evaluation Survey tool may tell you that some links cannot be updated. This will not *affect the functionality of the tool as the links will update automatically when data is entered. If you get a message with a button telling you to enable content, please click that button.*

*Note: There is a "Clear All Data" button that has been added for your convenience. In order to preserve the functionality of this button and/or if you wish to reuse the survey tool without downloading a new copy each time, please makes sure to read [Step 8 below](#page-4-0) before saving in the next step.*

3. Save the Canvas Instructor Evaluation Survey tool to your computer as well as a macro-enabled Excel **workbook as shown below** and leave it open. You will now have two separate spreadsheet files open.

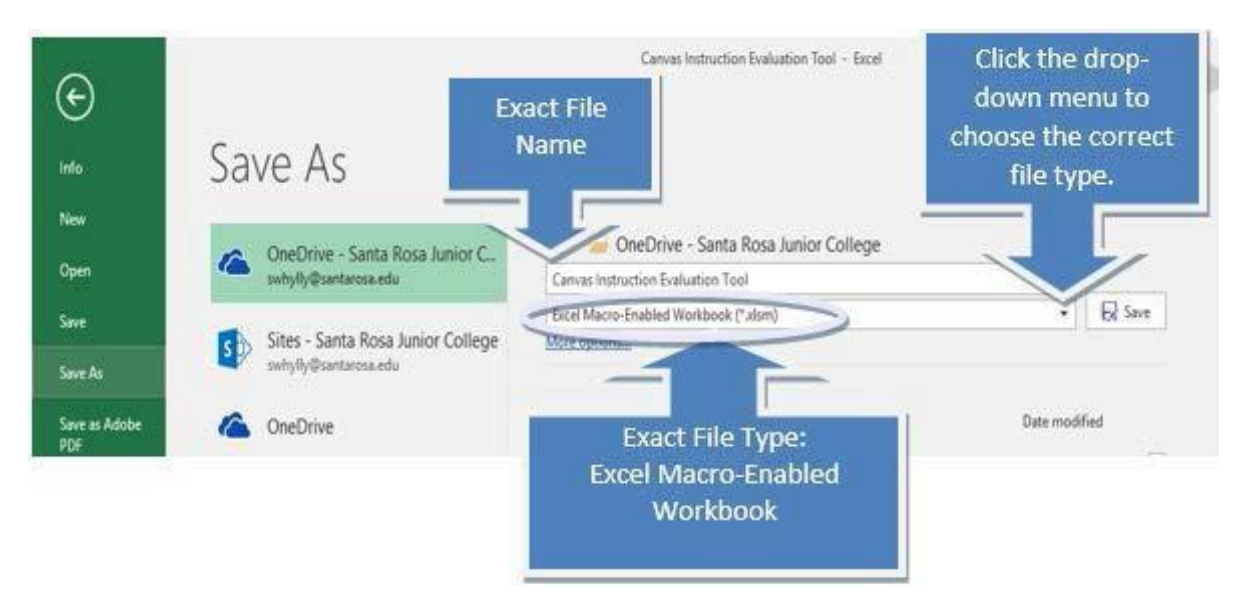

*Note: Be sure to use the exact name Canvas Instruction Evaluation Tool for the Canvas Instructor Evaluation Survey tool file*

4. On the Student report file you downloaded from Canvas, **click on the upper-left corner of the spreadsheet grid** indicated the screenshot below. Now, all ofthe data in the spreadsheet should be highlighted. **Click copy**. See the screenshot below for details.

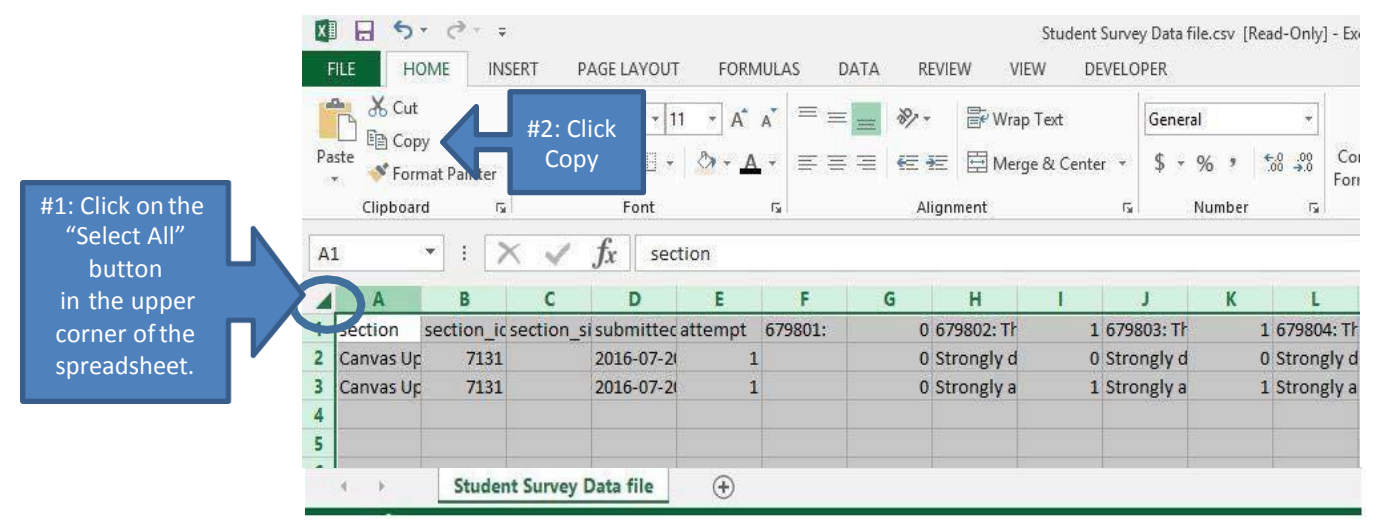

5. **Move** to the *Canvas Instruction Evaluation Tool* spreadsheet and **click on the sheet named**, "Student Evaluation Form Survey". **Click on the "SelectAll" button in the upper corner ofthisspreadsheet** (it will be the same button used forstep #4) and then, when the whole spreadsheet appears highlighted, **click Paste**. This will enter the data into the spreadsheet and allow the evaluation sheet to display the new information. See the screenshot below.

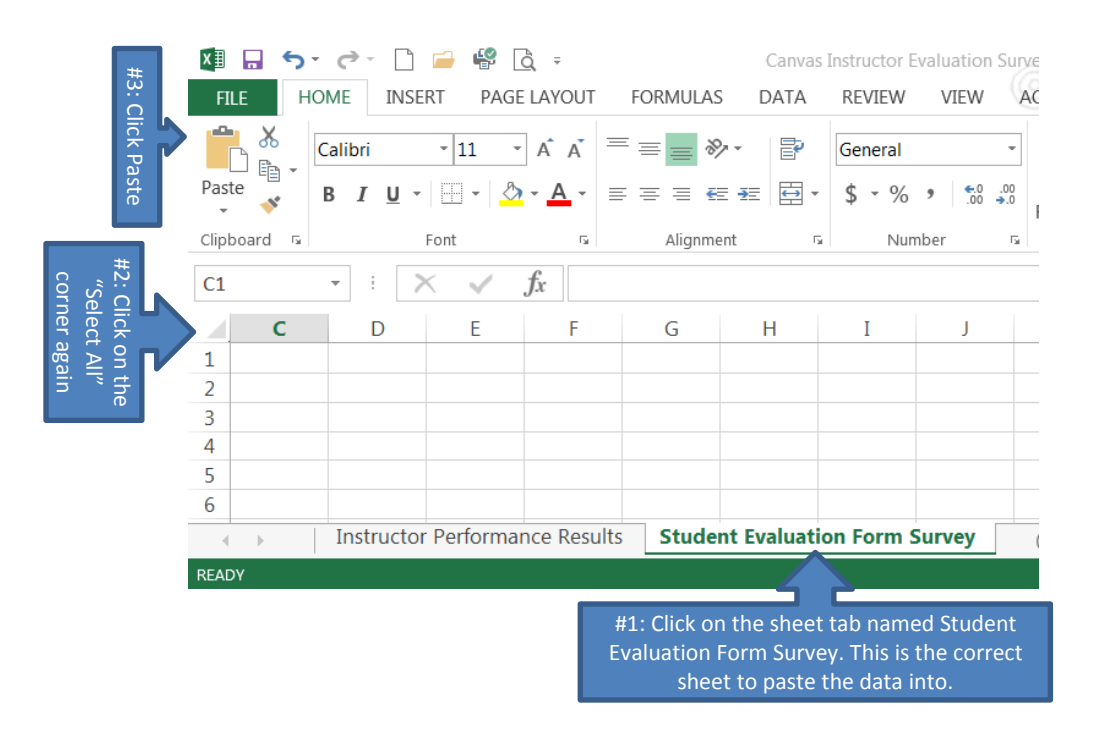

6. **Click on the othersheet called**, "Instructor Performance Results**"** to view data and analysisin readable form. **You may notice** that there are blank cells in the "Instructor Performance Results" sheet after you paste in the data on the "Student Evaluation Form Survey" sheet. These blank spaces represent the 'NA' answer option from the survey. Excel's calculations fail if there are any letters present in the cells involved in the calculation so they are removed after the data is pasted in. The totals and averages cells still calculate for the "NA" response where necessary but they will not display in the upper part of the results sheet.

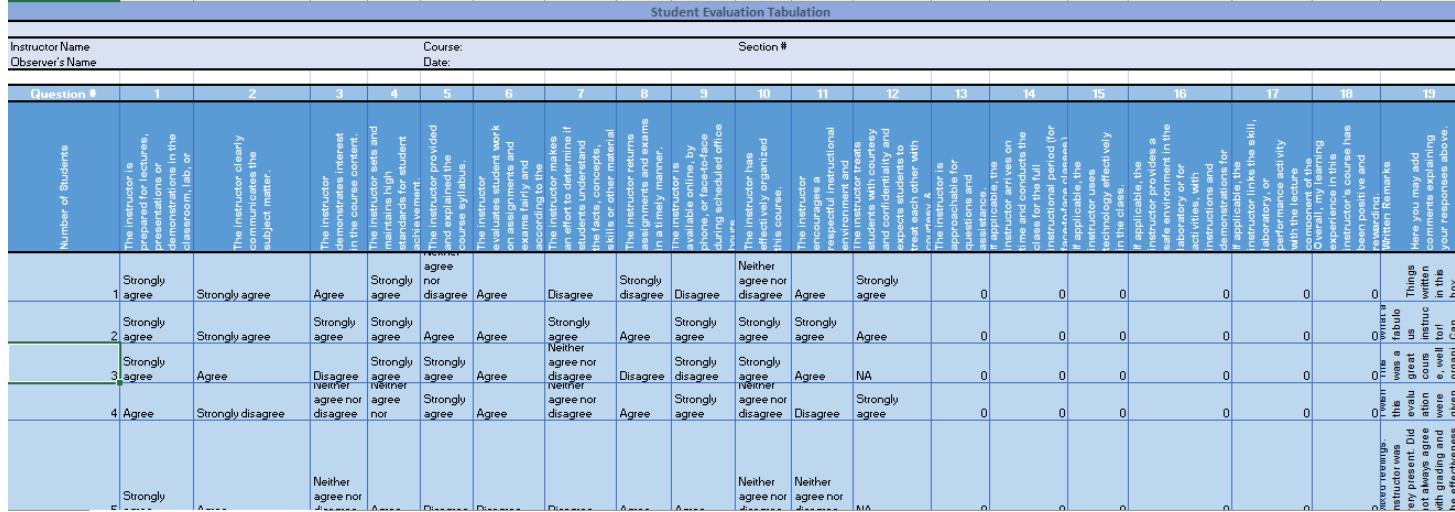

- 7. If you wish to save a copy of the results in the formatting tool, you may simply save it with data intact by assigning it a distinctive name such as, "**CanvasInstruction Evaluation Tool – last\_name**" and making sure the file type is **macro-enabled Excel workbook** as shown in the screenshot for step 3 above.
- <span id="page-4-0"></span>8. A button, shown in the left-hand screenshot below, to clear all data has been added at the bottom of the "Instructor Performance Results" for your convenience. This button will reset the "Canvas Instruction Evaluation Tool" as needed by deleting all data pasted into the "Student Evaluation Form Survey" sheet. If you have multiple courses with evaluation data to format in one session, it may be convenient for you to save the original downloaded "Canvas Instruction Evaluation Tool" as a macro-enabled template file type (shown in the right-hand screenshot below) and then once the data is entered correctly for one of the courses, save that file with the data as a macroenabled workbook. This will preserve the functionality of the **"Clear All Data"** button.

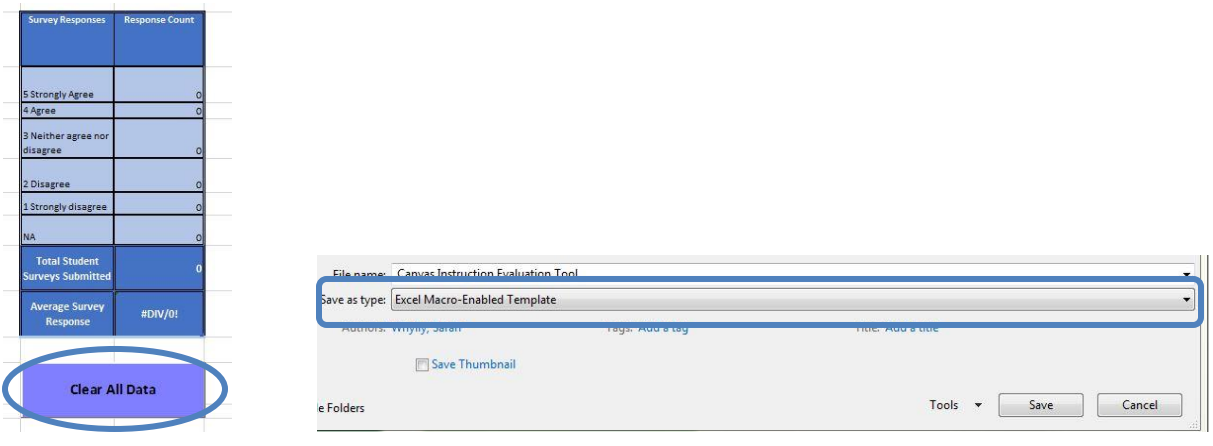

### How to Compile the Results of an Online Instructor Evaluation

<span id="page-5-0"></span>If you are compiling the results of an evaluation, but are not the Evaluator, you should have been added to the Canvas course as the Compiler when it was created. If the Evaluator did not list you on the initial coursecreation form, you will need to contact [desupport@santarosa.edu f](mailto:desupport@santarosa.edu)or assistance.

#### <span id="page-5-1"></span>**Part I: Downloading Student Data**

- 1. Log into Canvas and Open the Evaluation course. (If the course does not appear on your Dashboard, go to Courses > All Courses to find it.)
- 2. Click onQuizzes
- 3. Click on Student EvaluationForm
- 4. Click on Survey Statistics
- 5. Click on StudentAnalysis A csv data file will download to your computer
- 6. Name the file **Student Survey Data File** and save it to your computer. *Please note that the Student Survey Data File coming from Canvasis a .csv file and should be saved asone.*
- **7. Make sure the Student Survey Data File is open before proceeding to the nextstep.**

#### <span id="page-5-2"></span>**Part II: Formatting Student Data**

- 8. Downloadthe file called **CanvasInstruction EvaluationTool**.
- 9. Open thisspreadsheet aswell.

*Note: The Canvas Instructor Evaluation Survey tool may tell you that some links cannot be updated. This will not affect the functionality of the tool as the links will updated manually when data is entered. If you get a message with a button telling you to enable content, please click that button.*

*Note: There is a "Clear All Data" button that has been added for your convenience. In order to preserve the functionality of this button and/or if you wish to reuse the survey tool without downloading a new copy each time, please makes sure to read [Step 15](#page-7-0) below before saving in the next step.*

10. Save the **Canvas Instruction Evaluation Tool** to your computer as well **as a macro-enabled Excel Workbook file type as shown below** and leave it open. You will now have two separate spreadsheet filesopen.

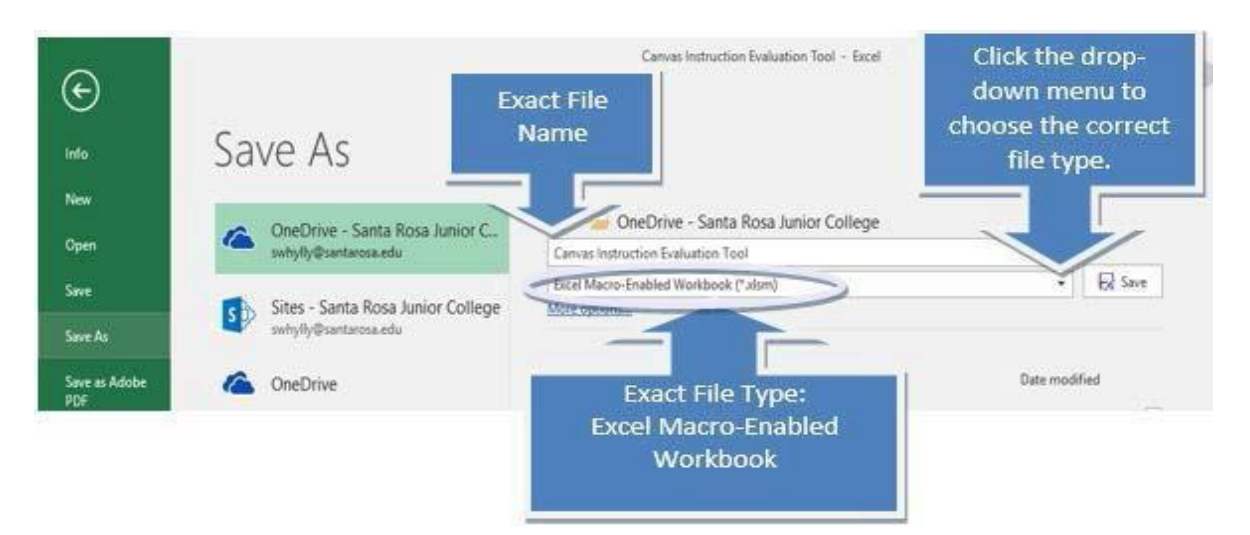

*Note: Be sure to use the exact name CanvasInstruction Evaluation Tool for the Canvas Instructor Evaluation Survey toolfile*

11. On the Student report file you downloaded from Canvas, **click on the upper-left corner of the**  spreadsheet grid indicated the screenshot below. Now, all of the data in the spreadsheet should be highlighted. **Click copy**. See the screenshot below for details.

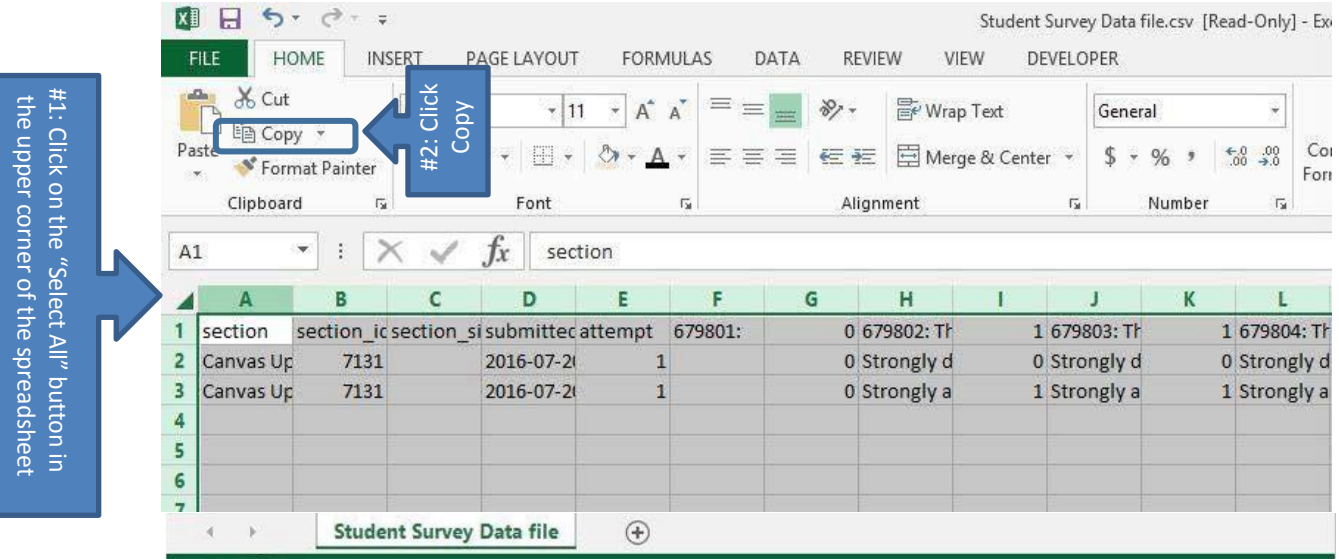

12. **Move** to the **Canvas Instruction Evaluation Tool** spreadsheet and **click on the sheet named**, "Student Evaluation Form Survey". **Click on the "SelectAll" button in the upper corner of this spreadsheet** (it will be the same button used forstep #4) and then, when the whole spreadsheet appears highlighted, **click on Paste**. This will enterthe data into the spreadsheet and allow the evaluation sheet to display the new information. See the screenshotbelow.

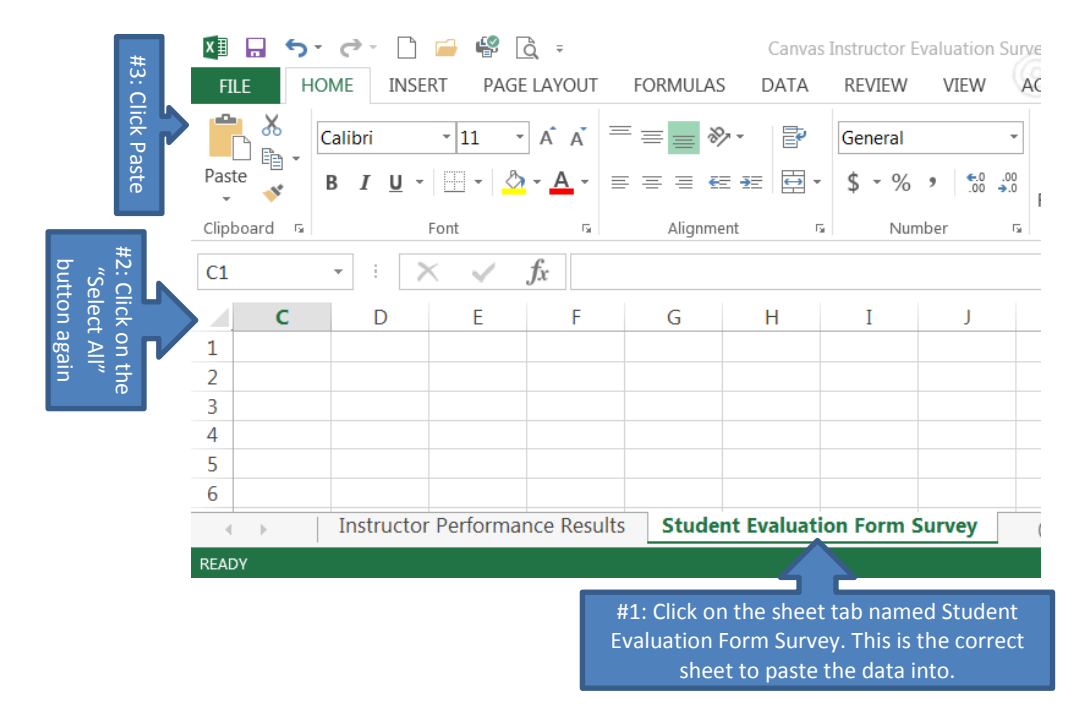

13. **Click on the othersheet called**, "Instructor Performance Results**"** to view data and analysis in readable form. You may notice that there are blank cells in the "Instructor Performance Results" sheet after you paste in the data on the "Student Evaluation Form Survey" sheet. These blank spaces represent the 'NA' answer option from the survey. Excel's calculations fail if there are any letters present in the cells involved in the calculation so they are removed after the data is pasted in. The totals and averages cells still calculate for the "NA" response where necessary but they will not display in the upper part of the results sheet.

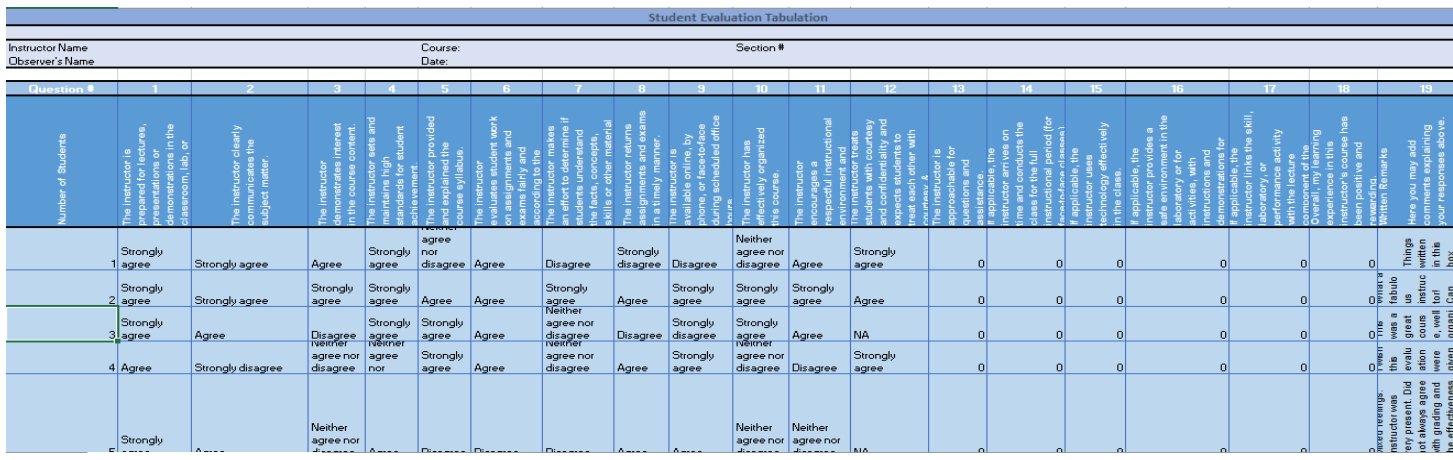

- 14. If you wish to save a copy of the results in the formatting tool, you may simply save it with data intact by assigning it a distinctive name such as, "**CanvasInstruction Evaluation Tool – last\_name**" and making sure the file type is **macro-enabled Excel workbook** as shown in the screenshot for Step 9 above.
- <span id="page-7-0"></span>15. A button, show in the left-hand screenshot below, to clear all data has been added at the bottom of the **"**Instructor Performance Results" for your convenience. This button will reset the "CanvasInstruction Evaluation Tool" as needed by deleting all data pasted into the "Student Evaluation Form Survey" sheet. If you have multiple courses with evaluation data to format in one session, it may be convenient for you to save the original downloaded "Canvas Instruction Evaluation Tool" as a macro-enabled template file **type** (shown in the right-hand screenshot below) and then once the data is entered correctly for one of the courses, save that file with the data as a macro-enabled workbook. This will preserve the functionality of the **"Clear All Data"** button.

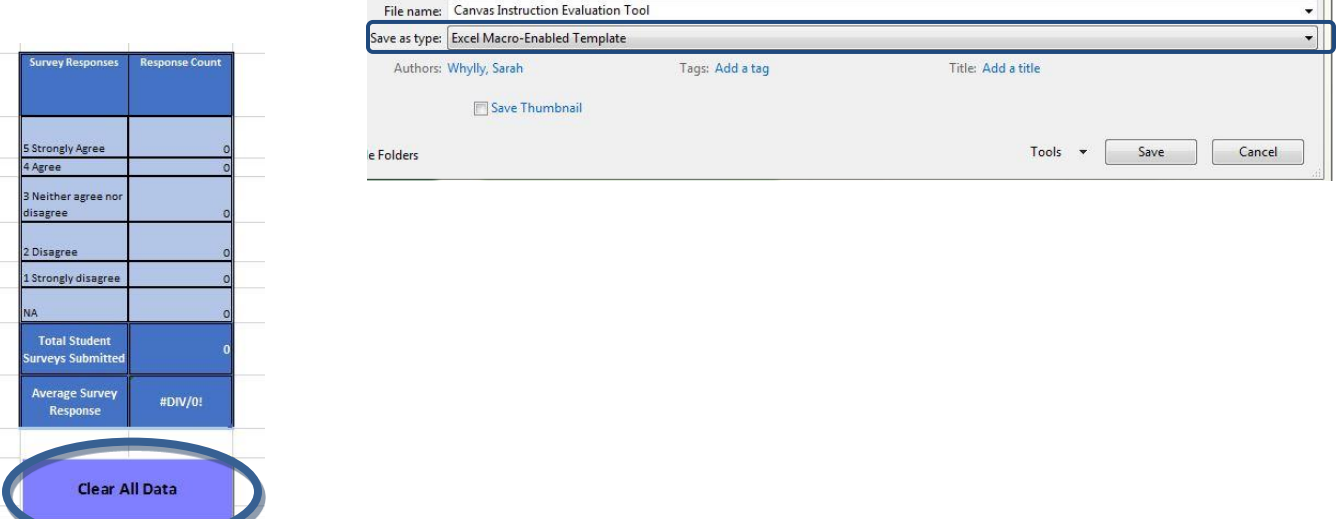

## How to Delete the Results of an Online Instructor Evaluation

<span id="page-8-0"></span>The same guidelines for when to shred the results of an in-person evaluation can be followed for the timing of deleting the online version. When the Evaluator determines that the results can be deleted:

- a. Log intoCanvas. The Evaluation course will either appear on your Dashboard, or in the All Courses list.
- b. Open thecourse.
- c. Click on **Settings**
- d. Click on **Reset Course Content** Note that the quiz and all student responses will be permanently deleted.
- e. Delete any copies of the Canvas Instruction Evaluation tool that contain the data according to procedure as needed.

## Special thanks to Sarah Whylly for creating the Excel Evaluation Tool that automatically formats the results of the Canvas survey.